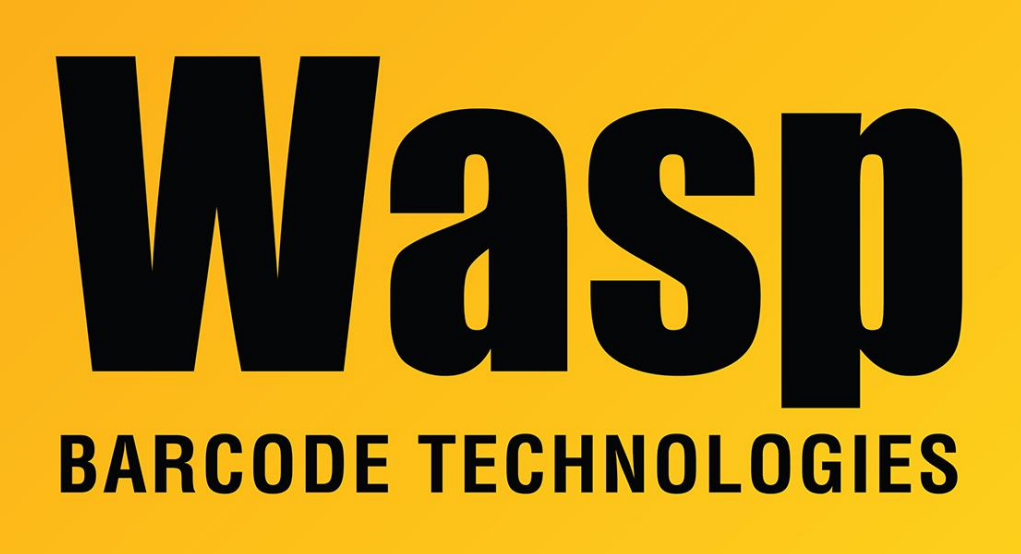

[Portal](https://support.waspbarcode.com/) > [Knowledgebase](https://support.waspbarcode.com/kb) > [Discontinued Products](https://support.waspbarcode.com/kb/discontinued-products) > [Mobile Asset v6 and older](https://support.waspbarcode.com/kb/mobile-asset-v6-and-older) > [Mobile](https://support.waspbarcode.com/kb/mobile-asset-v6) [Asset v6](https://support.waspbarcode.com/kb/mobile-asset-v6) > [MobileAsset: How To: Scripts to manually update from Mobile Asset Enterprise](https://support.waspbarcode.com/kb/articles/mobileasset-how-to-scripts-to-manually-update-from-mobile-asset-enterprise-v5-to-v6) [v5 to v6](https://support.waspbarcode.com/kb/articles/mobileasset-how-to-scripts-to-manually-update-from-mobile-asset-enterprise-v5-to-v6)

## MobileAsset: How To: Scripts to manually update from Mobile Asset Enterprise v5 to v6

Internal User - 2023-01-20 - in [Mobile Asset v6](https://support.waspbarcode.com/kb/mobile-asset-v6)

These scripts are valid for version 6.2.4 or 6.3 of Mobile Asset. Patch v6.3 is a client-only update.

Backup your version 5 database first, as a precaution.

## Download and extract the scripts from

<https://dl.waspbarcode.com/kb/ma/v6/UpgradeDbMA624.zip>, then run them in the following order:

File1=UPG\_Data\_types.sql File2=UPG Tables address.sql File3=UPG Tables customer.sql File4=UPG Tables manufacturer.sql File5=UPG\_Tables\_phone.sql File6=UPG Tables site.sql File7=UPG Tables supplier.sql File8=UPG Tables employee.sql File9=UPG Tables location.sql File10=UPG Tables item.sql File11=UPG Tables asset.sql File12=UPG\_Tables\_asset\_class.sql File13=UPG Tables label name.sql File14=UPG Tables findmeta.sql File15=UPG Tables report name.sql File16=UPG\_Tables\_report\_labels.sql File17=UPG Tables form field meta.sql File18=UPG Tables department.sql File19=UPG Tables no changes.sql File20=UPG\_New\_Tables.sql File21=UPG Tables contracts.sql File22=UPG\_Tables\_users.sql File23=UPG Tables Schedule.sql File24=CreateAssetViews.sql File25=CreateAssetStoredProc.sql File26=CreateTriggers.sql File27=CreateWaspConfig.sql File28=CreateWaspAccounts.sql File29=Install\_ENGLISH\_Inserts.sql

File30=SetDefaultDatabase.sql <--- This script must be edited to put in your correct server name.

Refer to KB article "MobileAsset: V6 Enterprise database creation scripts" (linked below) if you would like to install additional databases without using the Database Manager tool.

## Related Pages

[MobileAsset: V6 Enterprise database creation scripts](https://support.waspbarcode.com/kb/articles/mobileasset-v6-enterprise-database-creation-scripts)